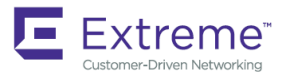

# Extreme NetIron Software Licensing Guide, 6.3.00a

**Supporting NetIron OS 6.3.00a**

*9035615-01 November 2018* **Copyright © 2018 Extreme Networks, Inc. All Rights Reserved.**

# **Legal Notice**

Extreme Networks, Inc. reserves the right to make changes in specifications and other information contained in this document and its website without prior notice. The reader should in all cases consult representatives of Extreme Networks to determine whether any such changes have been made.

The hardware, firmware, software or any specifications described or referred to in this document are subject to change without notice.

# **Trademarks**

Extreme Networks and the Extreme Networks logo are trademarks or registered trademarks of Extreme Networks, Inc. in the United States and/or other countries.

All other names (including any product names) mentioned in this document are the property of their respective owners and may be trademarks or registered trademarks of their respective companies/owners.

For additional information on Extreme Networks trademarks, please see: [www.extremenetworks.com/company/legal/trademarks](http://www.extremenetworks.com/company/legal/trademarks)

# **Software Licensing**

Some software files have been licensed under certain open source or third-party licenses. End-user license agreements and open source declarations can be found at: [www.extremenetworks.com/support/policies/software-licensing](http://www.extremenetworks.com/support/policies/software-licensing)

# **Support**

For product support, phone the Global Technical Assistance Center (GTAC) at 1-800-998-2408 (toll-free in U.S. and Canada) or +1-408-579-2826. For the support phone number in other countries, visit:<http://www.extremenetworks.com/support/contact/>

For product documentation online, visit: <https://www.extremenetworks.com/documentation/>

# **Contents**

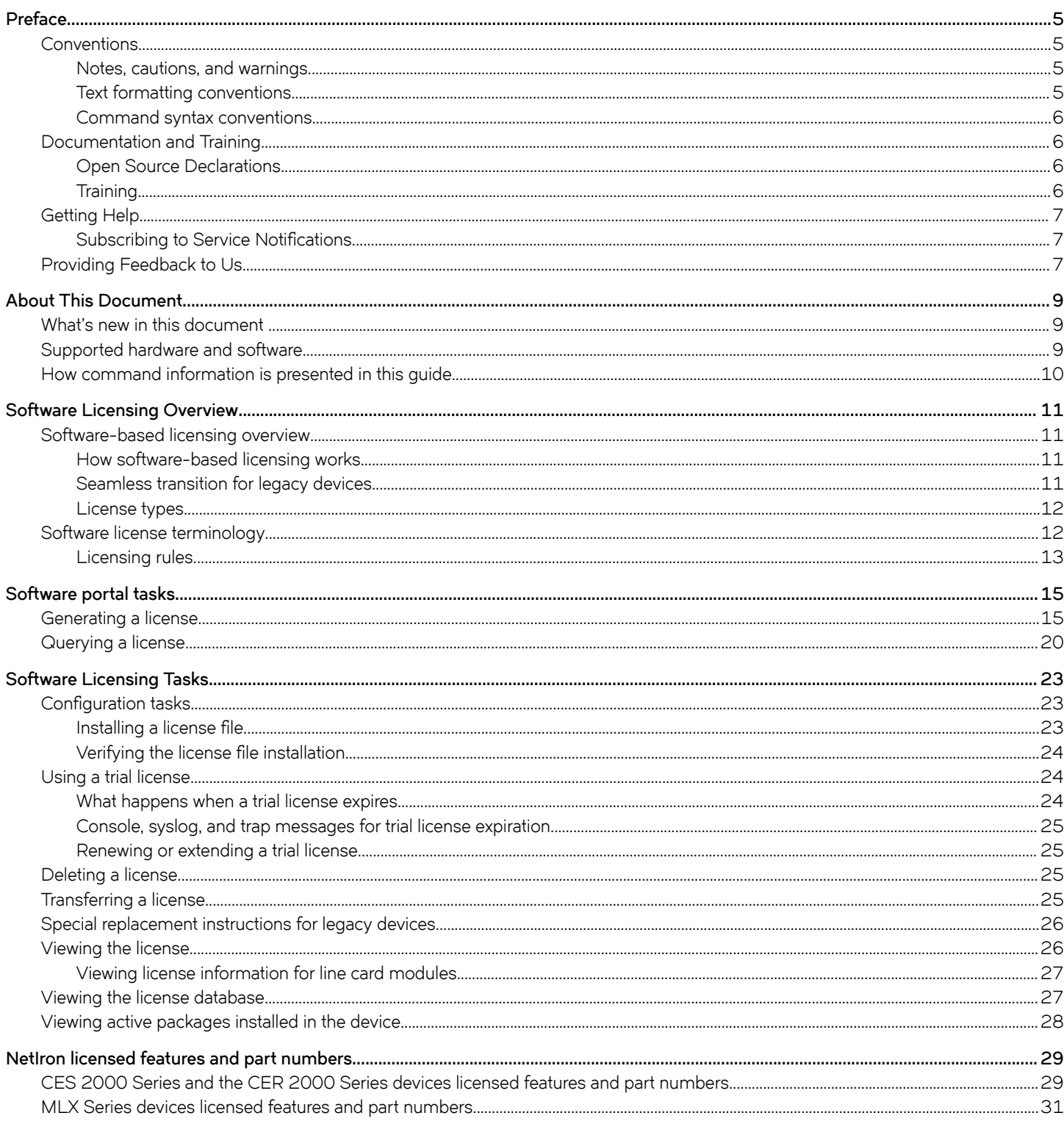

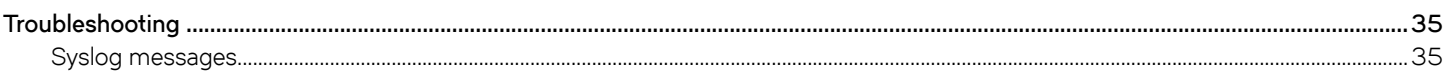

# <span id="page-4-0"></span>**Preface**

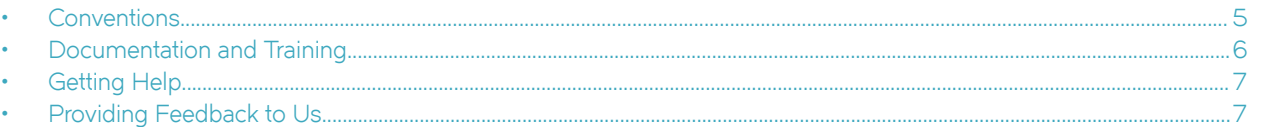

This section discusses the conventions used in this guide, ways to provide feedback, additional help, and other Extreme Networks® publications.

# **Conventions**

This section discusses the conventions used in this guide.

## **Notes, cautions, and warnings**

Notes, cautions, and warning statements may be used in this document. They are listed in the order of increasing severity of potential hazards.

## **NOTE**

A Note provides a tip, guidance, or advice, emphasizes important information, or provides a reference to related information.

### **ATTENTION**

An Attention statement indicates a stronger note, for example, to alert you when traffic might be interrupted or the device might reboot.

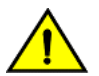

## **CAUTION**

**A Caution statement alerts you to situations that can be potentially hazardous to you or cause damage to hardware,** firmware, software, or data.

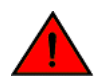

#### **DANGER**

*A Danger statement indicates conditions or situations that can be potentially lethal or extremely hazardous to you. Safety labels are also attached directly to products to warn of these conditions or situations.*

## **Text formatting conventions**

Text formatting conventions such as boldface, italic, or Courier font may be used to highlight specific words or phrases.

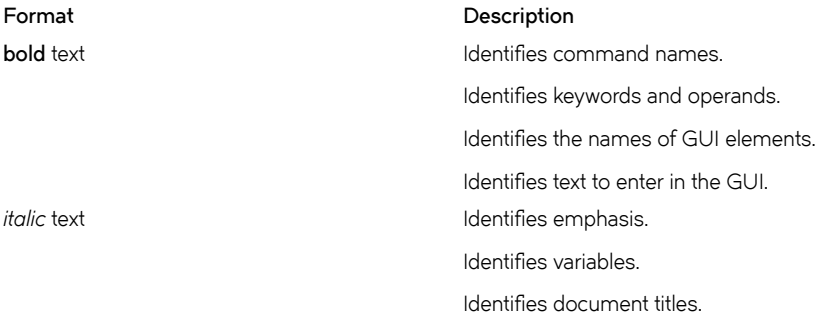

### <span id="page-5-0"></span>**Format Description**

```
Courier font \qquad \qquad Identifies CLI output.
```
Identifies command syntax examples.

## **Command syntax conventions**

Bold and italic text identify command syntax components. Delimiters and operators define groupings of parameters and their logical relationships.

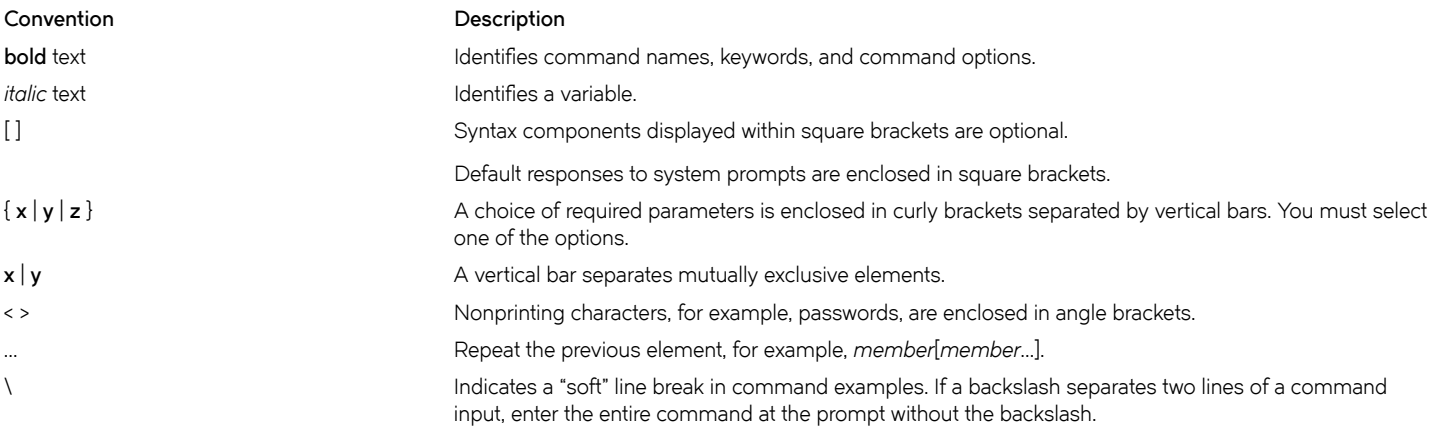

# **Documentation and Training**

To find Extreme Networks product guides, visit our documentation pages at:

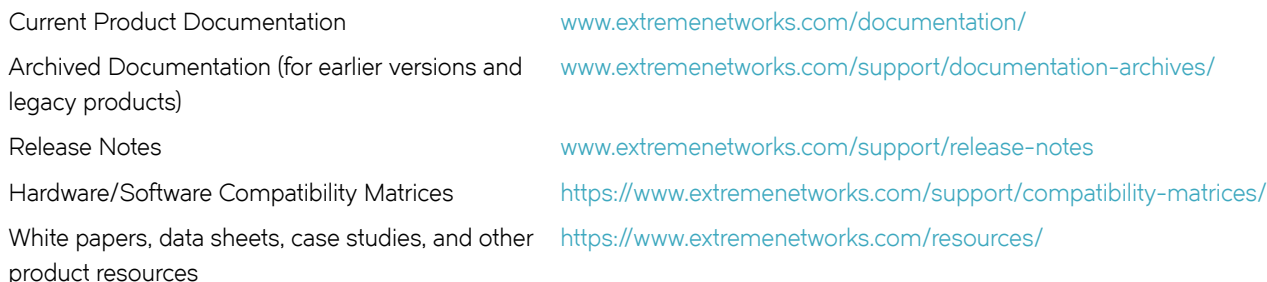

## **Open Source Declarations**

Some software files have been licensed under certain open source licenses. More information is available at: [www.extremenetworks.com/](https://www.extremenetworks.com/support/policies/open-source-declaration/) [support/policies/open-source-declaration/.](https://www.extremenetworks.com/support/policies/open-source-declaration/)

## **Training**

Extreme Networks offers product training courses, both online and in person, as well as specialized certifications. For more information, visit [www.extremenetworks.com/education/.](http://www.extremenetworks.com/education/)

# <span id="page-6-0"></span>**Getting Help**

If you require assistance, contact Extreme Networks using one of the following methods:

- **[Extreme Portal](https://extremeportal.force.com/ExtrSupportHome)** Search the GTAC (Global Technical Assistance Center) knowledge base, manage support cases and service contracts, download software, and obtain product licensing, training, and certifications.
- **[The Hub](https://community.extremenetworks.com/)** A forum for Extreme Networks customers to connect with one another, answer questions, and share ideas and feedback. This community is monitored by Extreme Networks employees, but is not intended to replace specific guidance from GTAC.
- **[Call GTAC](http://www.extremenetworks.com/support/contact)** For immediate support: 1-800-998-2408 (toll-free in U.S. and Canada) or +1 408-579-2826. For the support phone number in your country, visit: [www.extremenetworks.com/support/contact](http://www.extremenetworks.com/support/contact)

Before contacting Extreme Networks for technical support, have the following information ready:

- Your Extreme Networks service contract number and/or serial numbers for all involved Extreme Networks products
- A description of the failure
- A description of any action(s) already taken to resolve the problem
- A description of your network environment (such as layout, cable type, other relevant environmental information)
- Network load at the time of trouble (if known)
- The device history (for example, if you have returned the device before, or if this is a recurring problem)
- Any related RMA (Return Material Authorization) numbers

## **Subscribing to Service Notifications**

You can subscribe to email notifications for product and software release announcements, Vulnerability Notices, and Service Notifications.

- 1. Go to www.extremenetworks.com/support/service-notification-form.
- 2. Complete the form with your information (all fields are required).
- 3. Select the products for which you would like to receive notifications.

### **NOTE**

You can modify your product selections or unsubscribe at any time.

4. Click **Submit**.

# **Providing Feedback to Us**

Quality is our first concern at Extreme Networks, and we have made every effort to ensure the accuracy and completeness of this document. We are always striving to improve our documentation and help you work better, so we want to hear from you! We welcome all feedback but especially want to know about:

- Content errors or confusing or conflicting information.
- Ideas for improvements to our documentation so you can find the information you need faster.
- Broken links or usability issues.

If you would like to provide feedback to the Extreme Networks Information Development team, you can do so in two ways:

• Use our short online feedback form at<https://www.extremenetworks.com/documentation-feedback/>.

• Email us at [documentation@extremenetworks.com.](mailto:documentation@extremenetworks.com)

Please provide the publication title, part number, and as much detail as possible, including the topic heading and page number if applicable, as well as your suggestions for improvement.

# <span id="page-8-0"></span>**About This Document**

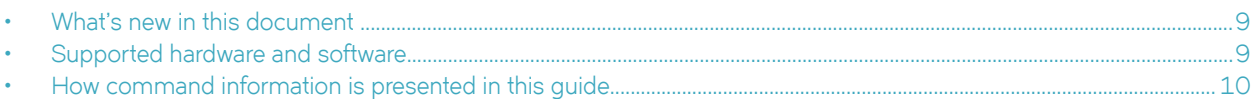

## **What's new in this document**

NOTE: The NetIron 6.3.00 release (the image files and the documentation) is no longer available from the Extreme Portal. New software features introduced in release 6.3.00 are included in release 6.3.00a.

On October 30, 2017, Extreme Networks, Inc. acquired the data center networking business from Brocade Communications Systems, Inc. This document has been updated to remove or replace references to Brocade Communications, Inc. with Extreme Networks., Inc., as appropriate.

For the complete list of supported features and the summary of enhancements and configuration notes for this release, refer to the *Extreme NetIron OS Release Notes*.

# **Supported hardware and software**

### **End of Support for ExtremeSwitching CES 2000 Series devices**

Beginning with NetIron OS 6.3.00a and later, the ExtremeSwitching CES 2000 Series devices are not supported. Refer to the [End of](https://www.extremenetworks.com/support/end-of-sale-and-end-of-support-products/) [Sale and End of Support](https://www.extremenetworks.com/support/end-of-sale-and-end-of-support-products/) page for additional information.

The hardware platforms in the following table are supported by this release of this guide.

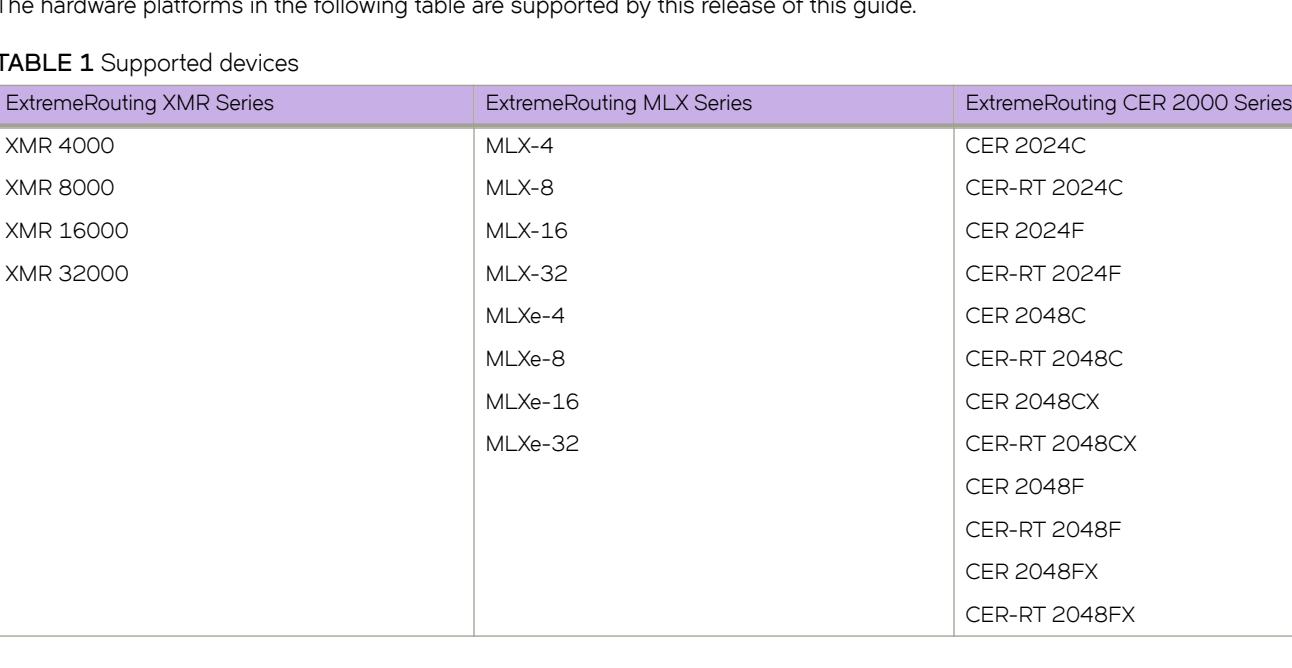

#### **TAB**

# <span id="page-9-0"></span>**How command information is presented in this guide**

Starting with Extreme NetIron 5.6.00, command syntax and parameter descriptions are removed from commands that are referenced in configuration tasks. To find the full description of a specific command, including all required and optional keywords and variables, refer to the *Extreme NetIron Command Reference* for your software release.

# <span id="page-10-0"></span>**Software Licensing Overview**

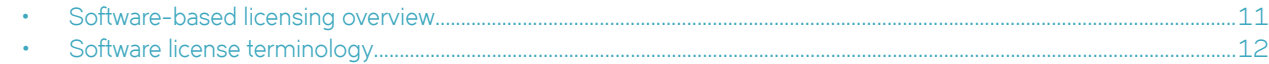

## **Software-based licensing overview**

Prior to the introduction of software-based licensing, Extreme Networks supported hardware-based licensing, where an EEPROM was used to upgrade to a premium set of features. With the introduction of software-based licensing, one or more valid software licenses are required to run such licensed features on the device.

Software-based licensing is designed to work together with hardware-based licensing. The first release of software-based licensing employs a combination of hardware-based and software-based licensing. A device can use hardware-based licensing, software-based licensing, or both. Future releases that support software-based licensing will use software-based licensing only, eliminating the need for a customer- or factory-installed EEPROM on the management module or switch backplane.

Software-based licensing provides increased scalability and rapid deployment of hardware and software features on the supported Extreme NetIron family of switches. For example, for premium upgrades, it is no longer necessary to physically open the chassis and install an EEPROM to upgrade the system. Instead, the Web is used to generate, download, and install a software license that will enable premium features on the device.

## **How software-based licensing works**

A permanent license can be ordered pre-installed in a device when first shipped from the factory, or later ordered and installed by the customer. In either case, additional licenses can be ordered as needed.

When a license is ordered separately (not pre-installed), a fulfillment email message, along with a *Voucher ID (VID)*, is issued to you by Extreme as proof of purchase. The *VID* and license ID (*LID)* of the Extreme device are used to generate a license key from the Extreme Portal. The license key is contained within a license file, which is downloaded to the customer's PC, where the file can then be transferred to a TFTP or SCP server, and then uploaded to the device.

Once a license is installed on the device, it has the following effect:

- The license unlocks the licensed feature and the feature becomes available immediately. There is no need to reload the software.
- When a trial license expires, the commands and CLI related to the feature are disabled, but the feature itself cannot be disabled until the system reloads.

## **Seamless transition for legacy devices**

The term "legacy device" refers to a device that was shipped prior to the introduction of software-based licensing, has an EEPROM installed, and is running a software release prior to the NetIron OS release 05.0.00.

The transition to software-based licensing is seamless for legacy devices. When upgraded to a release that supports software-based licensing, these devices will continue to operate as previously configured.

Though not mandatory, Extreme recommends that once a legacy device is upgraded to a release that supports software-based licensing, the device should be registered. This will enable Extreme to track the device in case service is needed. To register the device, refer to the instructions in [Special replacement instructions for legacy devices](#page-25-0) on page 26.

#### <span id="page-11-0"></span>**NOTE**

There are special considerations and instructions for legacy NetIron devices in need of replacement (via a Return Merchandise Agreement (RMA)). For details, refer to [Special replacement instructions for legacy devices](#page-25-0) on page 26.

## **License types**

The following license types are supported:

- ExtremeSwitching CES 2000 Series license types:
	- NI-CES-2024-MEU Enables Metro Edge Premium upgrade for CES 2000 Series 24-port models.
	- NI-CES-2024-L3U Enables Layer 3 Premium upgrade for CES 2000 Series 24-port models.
	- NI-CES-2048-MEU Enables Metro Edge Premium upgrade for CES 2000 Series 48-port models.
	- NI-CES-2048-L3U Enables Layer 3 Premium upgrade for CES 2000 Series 48-port models.
- ExtremeRouting CER 2000 Series license types:
	- NI-CER-2048-RTUPG Enables support to larger routing tables for CER 2000 Series 48-port models.
- ExtremeRouting MLX Series license types:
	- BR-MLX-10GX4-X Enables license upgrade to MLX and ExtremeRouting MLXe-4-port 10-GbE (X) module with IPv4, IPv6, and MPLS hardware support (requires XFP optics).
	- BR-MLX-1GCx24-X Enables 24-port 1 Gbps copper module for wire-speed performance.
	- BR-MLX-1GFx24-X Enables 24-port 1 Gbps fiber module for wire-speed performance.
	- BR-MLX-100GX1-2PUPG Enables 100 GbE second port license upgrade (requires CFP optics).
	- BR-MLX-1GX20-U10G-MUPG Enables 20-port (M) interface module license upgrade from 1-GbE to 1-GbE/10-GbE combo port (requires SFP+ optics for 10G use).
	- BR-MLX-1GX20-U10G-X2UPG Enables 20-port (X2) module license upgrade from 1-GbE to 1-GbE/10-GbE combo port (requires SFP+ optics for 10G use).
	- BR-MLX-10GX10-X2- Enables 10-port 10/1 GbE on 20 port 10G/1G combo module. Ungradable to 20-port using additional software license.
	- BR-MLX-10GX10-20PUPG- Enables 10G-port (X2) interface module license upgrade to 20-port 10G/1G combo module.
- Trial license Also called a temporary license, this license enables a license-controlled feature to run on the device on a temporary basis. A trial license enables demonstration and evaluation of a licensed feature and can be valid for a period of 45 days. For more information about a trial license, refer to [Using a trial license](#page-23-0) on page 24.
- Normal license Also called a permanent license, this license enables a license-controlled feature to run on the device indefinitely.

# **Software license terminology**

The following terms are used in this document

- License file The file produced by the Extreme Portal when the license is generated. The file is uploaded to the device and controls access to a *licensed feature* or feature set.
- License ID (LID) The identification number that uniquely identifies the device. The LID is used in conjunction with the VID to generate and download a software license from the Extreme Portal. The software license is tied to the LID of the device for which the license was ordered and generated.
- Licensed feature Any hardware or software feature or set of features that require a valid software license in order to operate on the device.

<span id="page-12-0"></span>• Voucher ID (VID) - This unique key, along with the *LID*, is used to generate a software license from the Extreme Portal. The Voucher ID is issued by Extreme when a license is purchased. The Voucher ID is delivered through e-mail which is sent to the customer shortly after the order has completed.

## **Licensing rules**

The following licensing rules apply to all NetIron devices that support software licensing:

- A license is tied to the unique LID of the fixed configuration switch for which the license was ordered. Therefore, a license can be used on one particular device only. It cannot be used on any other device.
- More than one license can be installed per device concurrently.
- More than one trial license can be in effect at the same time, as long as each trial license applies to a unique licensed feature.
- A trial license cannot replace or supersede a normal license.

# <span id="page-14-0"></span>**Software portal tasks**

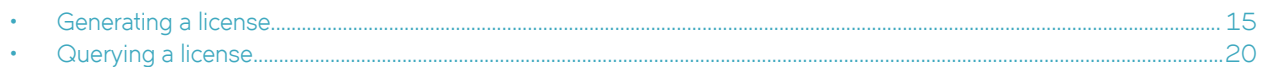

# **Generating a license**

Before you can use a software license, you must generate it from the Extreme portal.

The following procedure demonstrates how to generate and obtain a software license.

1. Log in to the Extreme Portal at [https://extremeportal.force.com/ExtrLicenseLanding.](https://extremeportal.force.com/ExtrLicenseLanding)

2. If you do not have an Extreme portal account, click **Create a new Extreme Portal account.**

The following figure shows the Extreme Portal login window.

**FIGURE 1** Extreme portal login window

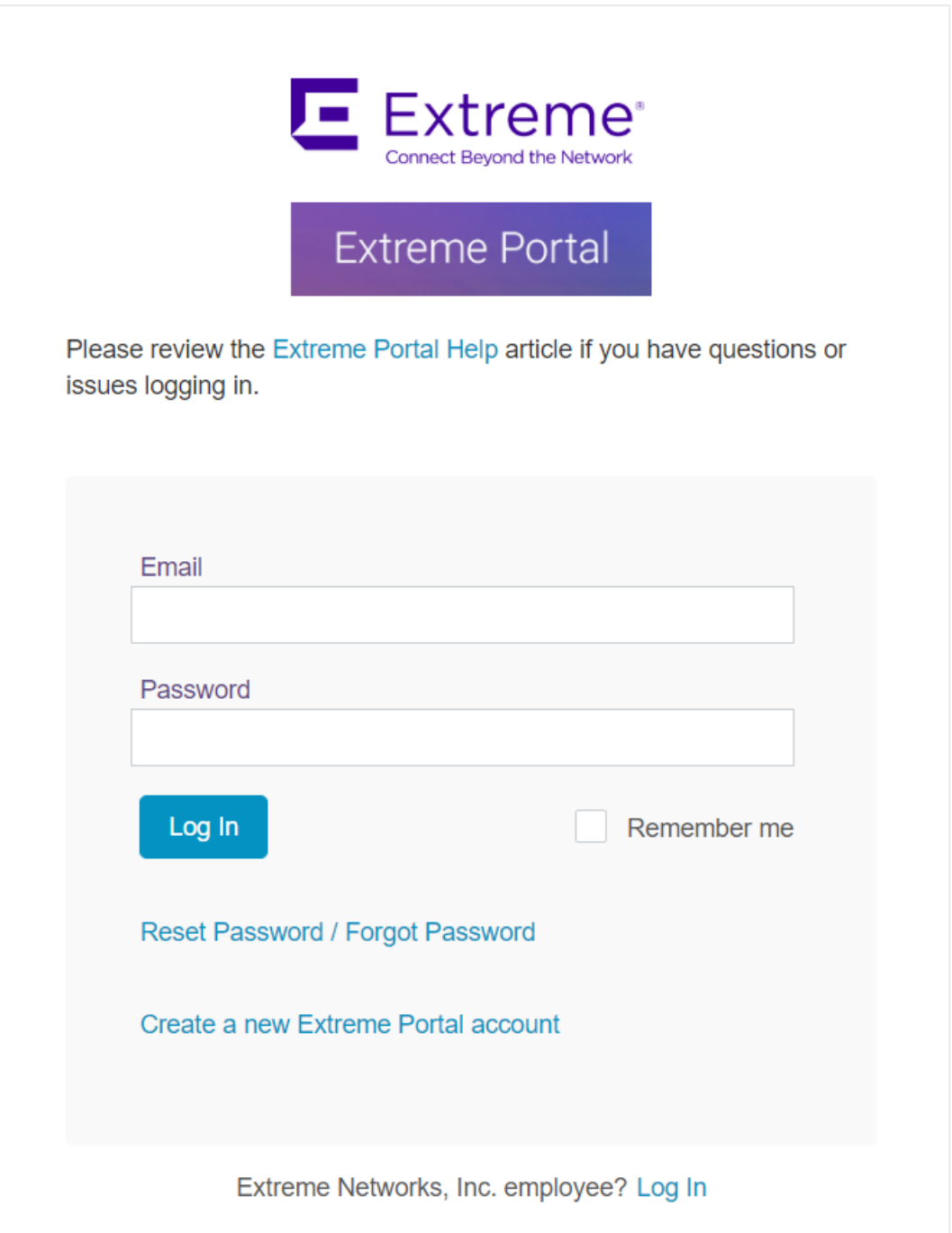

3. Enter your email and password. Click **Log In**. The **Licenses Home** window appears.

**FIGURE 2** Licenses Home window

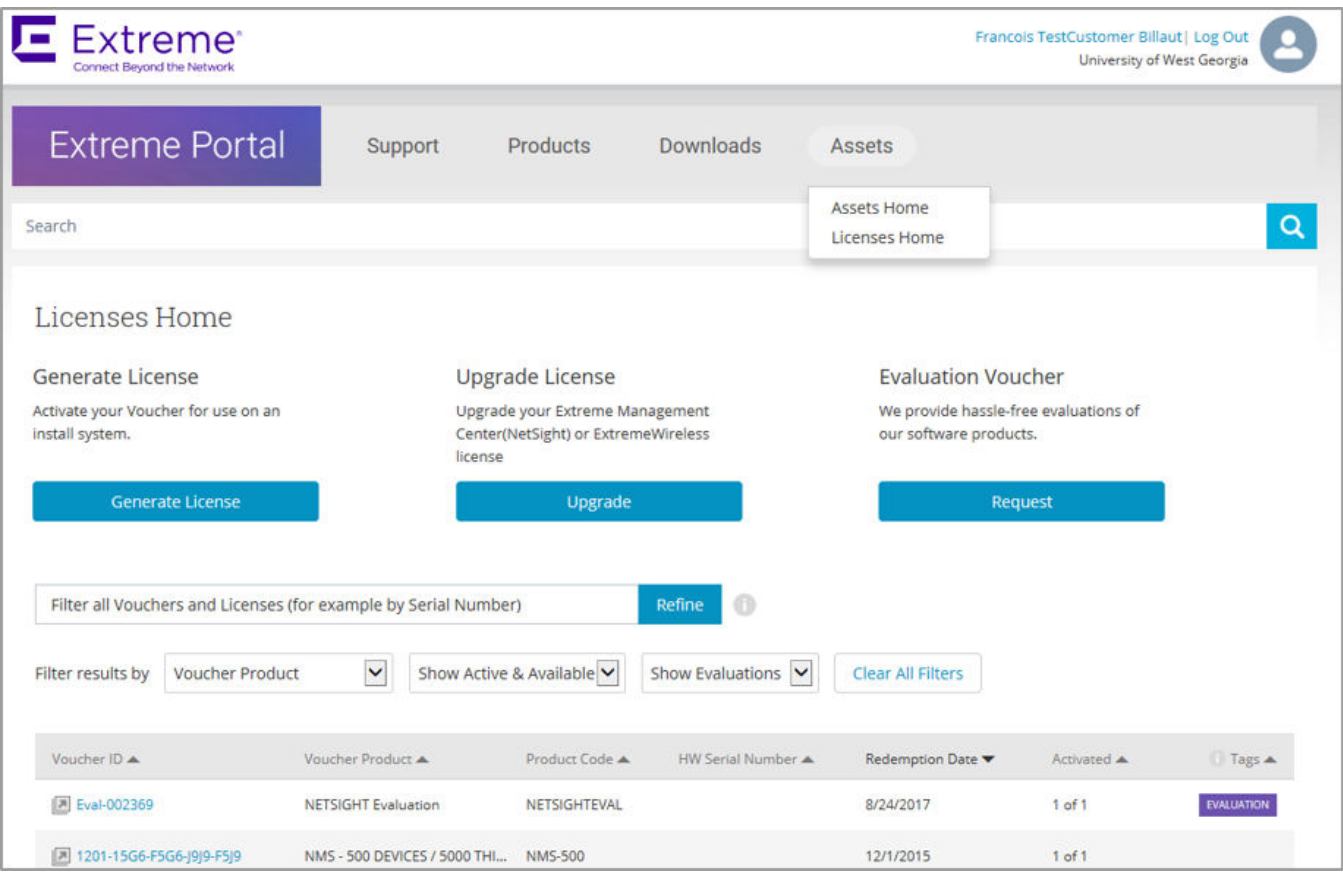

4. Select **Assets** > **Licenses Home** option. Click **Generate License**. The **Generate License** window is displayed.

**FIGURE 3** Generate License window

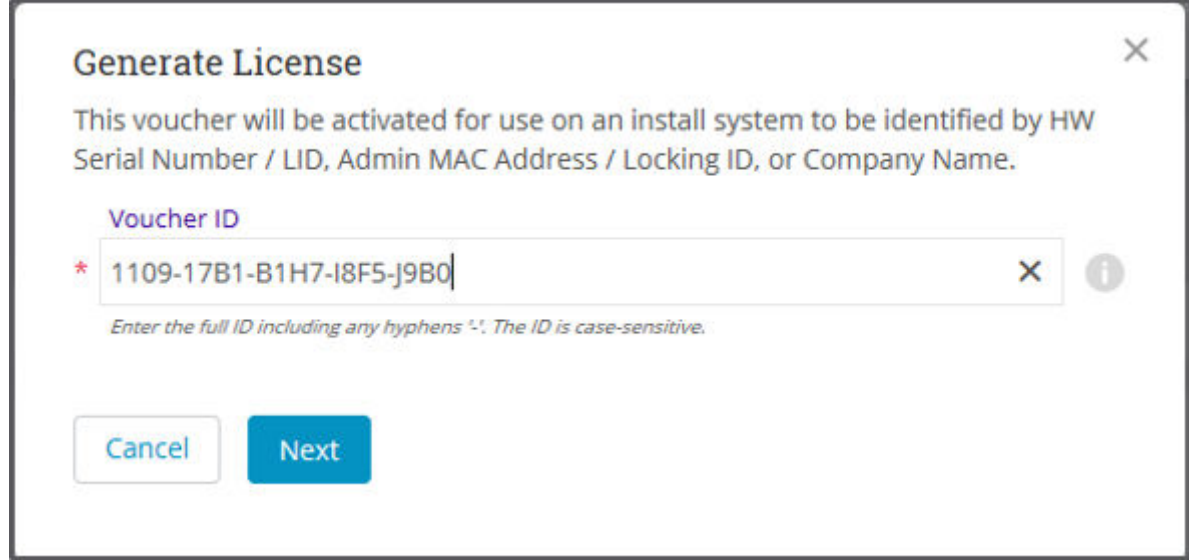

### 5. Enter the VID. Click **Next.**

The VID (previously known as Transaction Keys at Brocade) has 20 alphanumeric characters with hyphens.

### **NOTE**

Unredeemed Transaction Keys from Brocade can still be redeemed.

6. Enter the unique identifier of the HW (or the serial number of the LID). Click Submit.

## **NOTE**

You must check the box to agree to the Terms and Conditions.

**FIGURE 4** HW serial number window

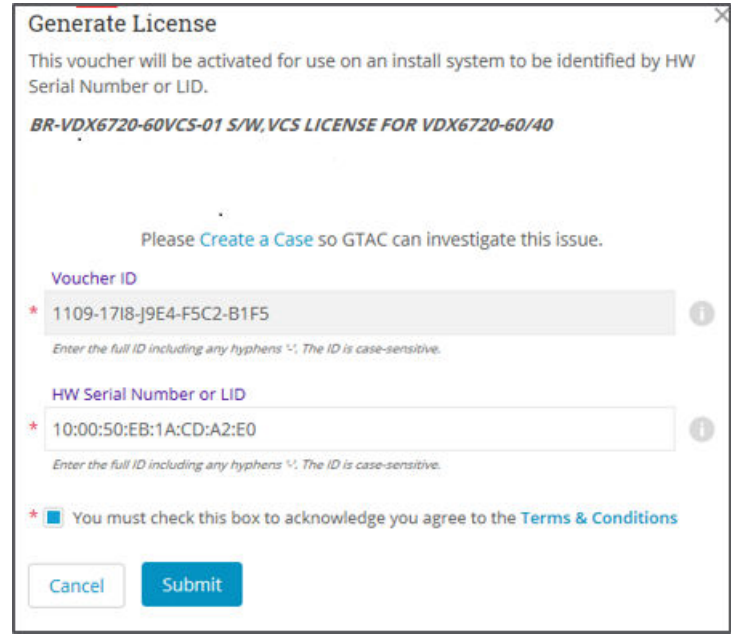

<span id="page-19-0"></span>7. The VID is displayed. The example below displays voucher information for a non-capacity license.

**FIGURE 5** Voucher Details window

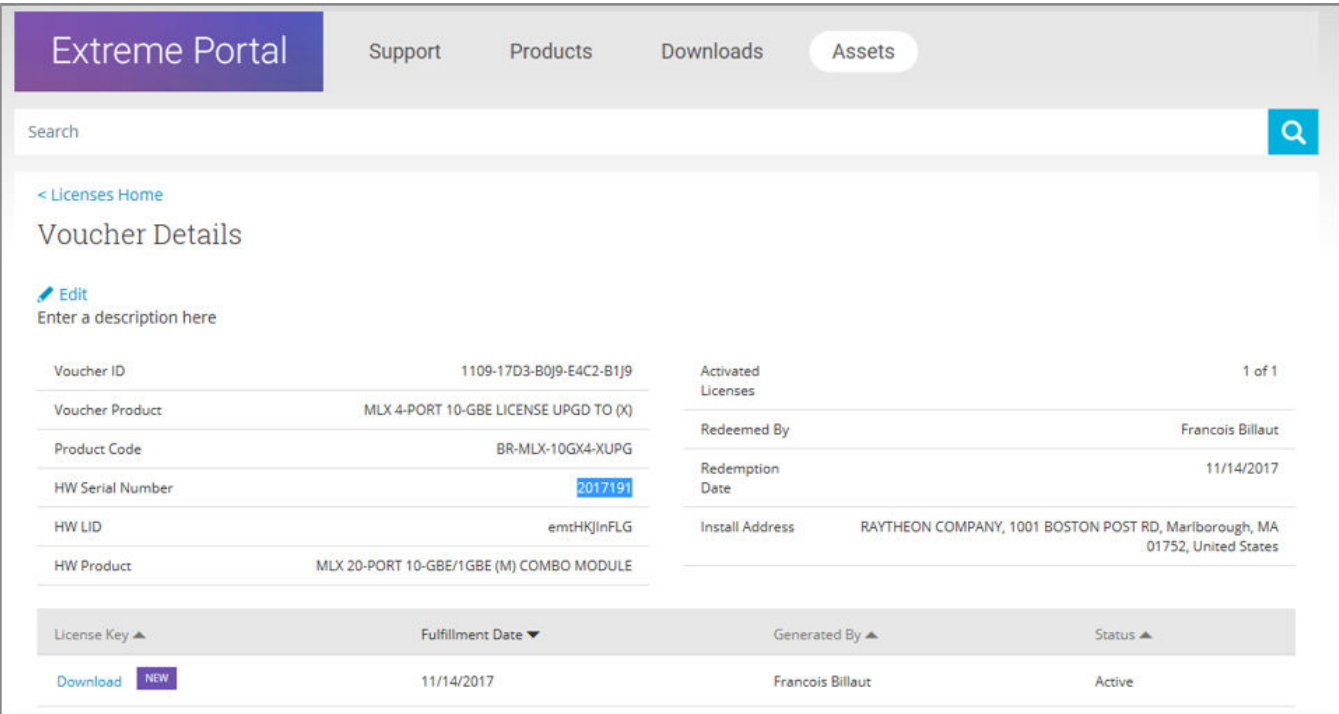

8. Click **Download** to download a copy of the license.

A license can be downloaded after license generation or when a unit is queried. The license is not emailed. In example below, the contents of the XML license are displayed, including the license SKU and license keys.

**FIGURE 6** License file window

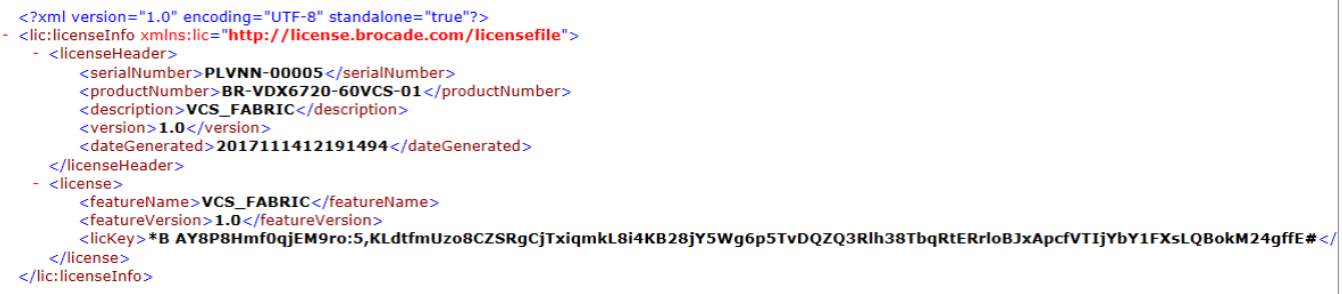

## **Querying a license**

1. To query a license, select **Assets** > **Licenses Home** option.

2. Enter the SN or LID of the HW asset, or the VID of the SW asset in the Refine window box. The example below displays how to query a license for a VID.

**FIGURE 7** Querying a license window

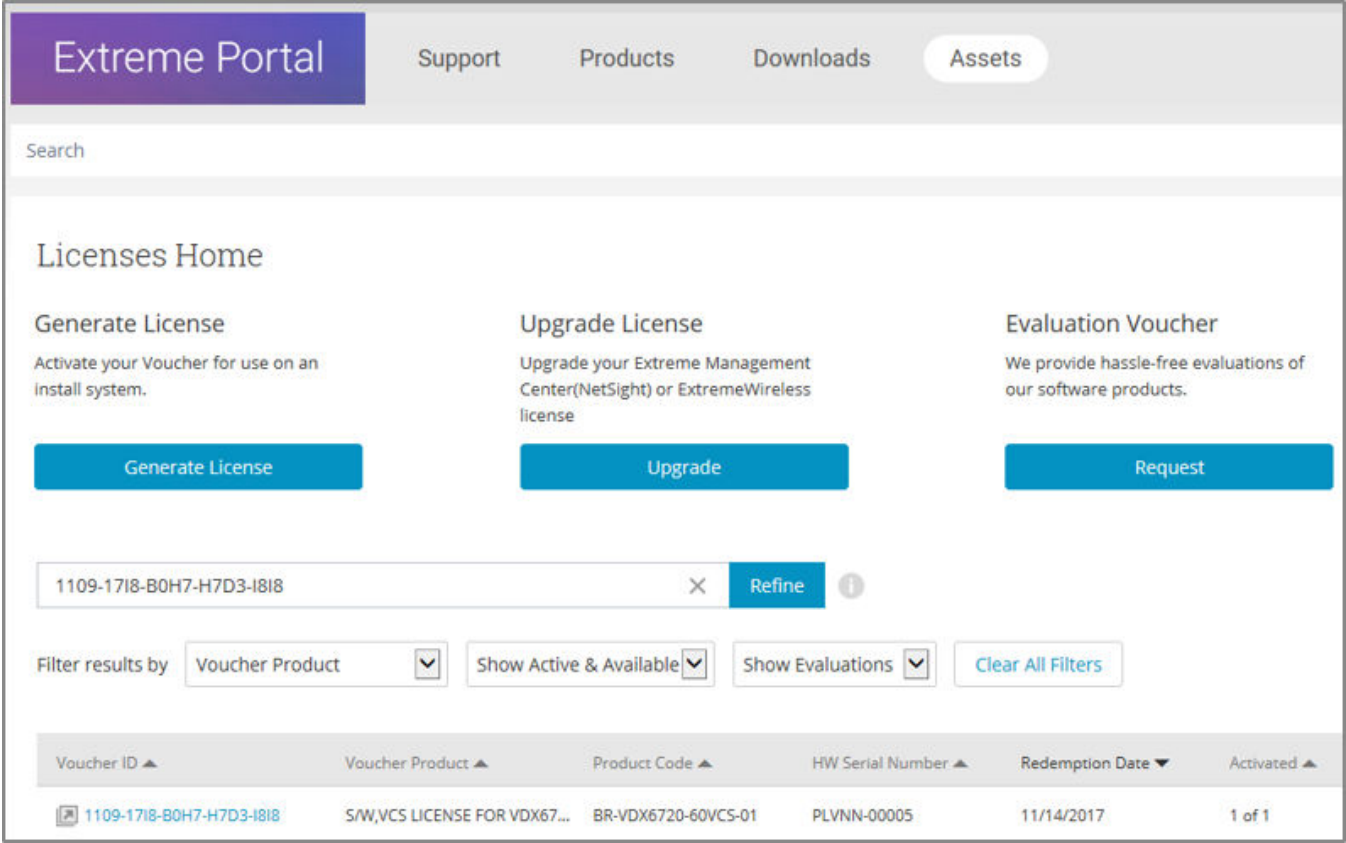

3. Click the **Voucher** ( under the Voucher ID column). The VID is displayed. The example below displays voucher information for a non-capacity license.

### **FIGURE 8** Voucher details window

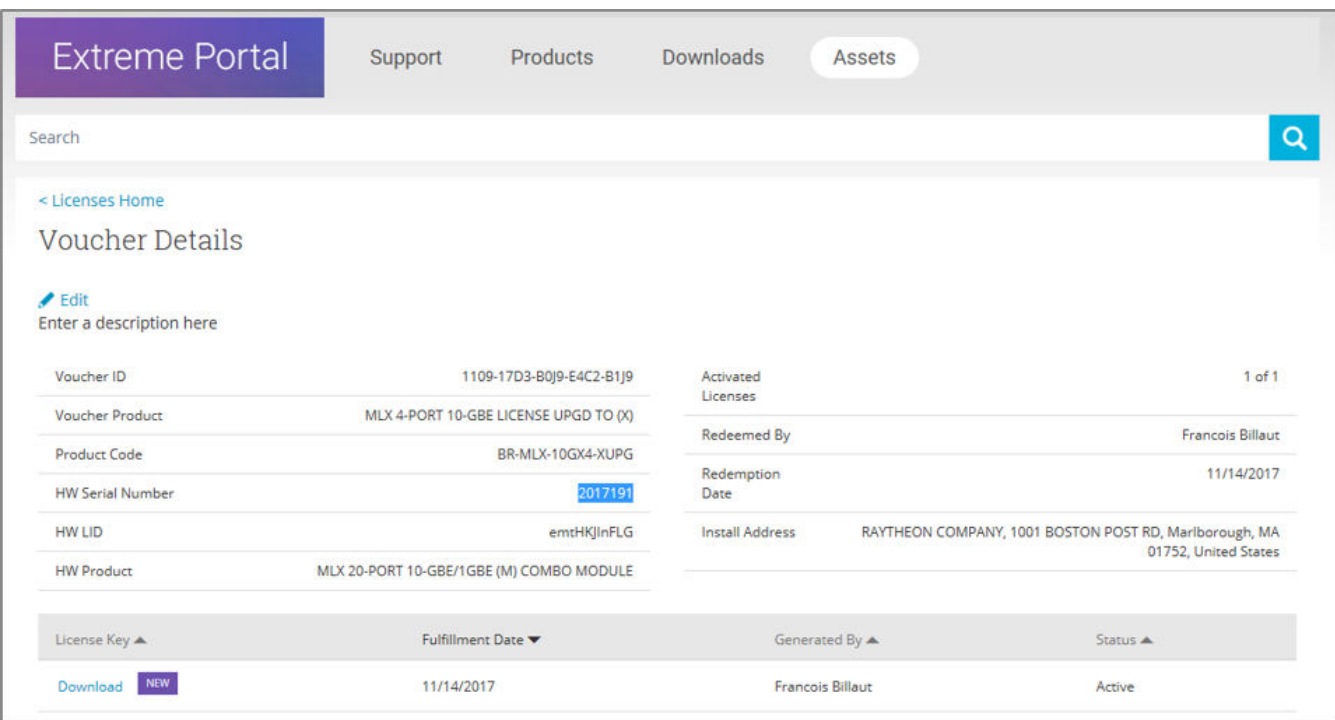

# <span id="page-22-0"></span>**Software Licensing Tasks**

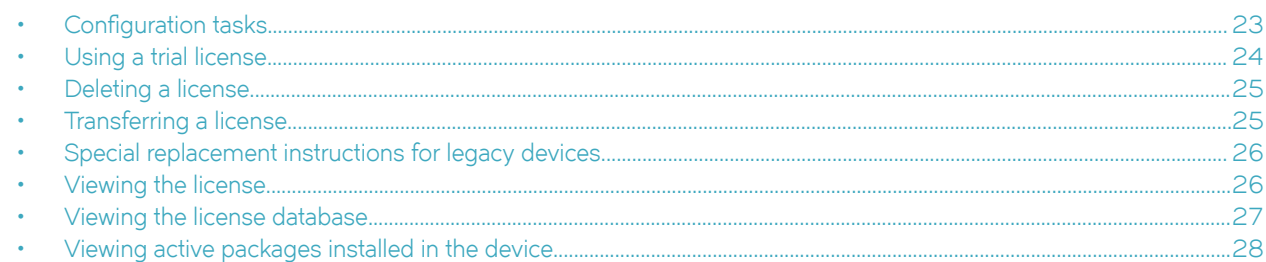

# **Configuration tasks**

Perform the tasks in the order listed in the following table to configure software licensing.

### **TABLE 2** Configuration tasks for software licensing

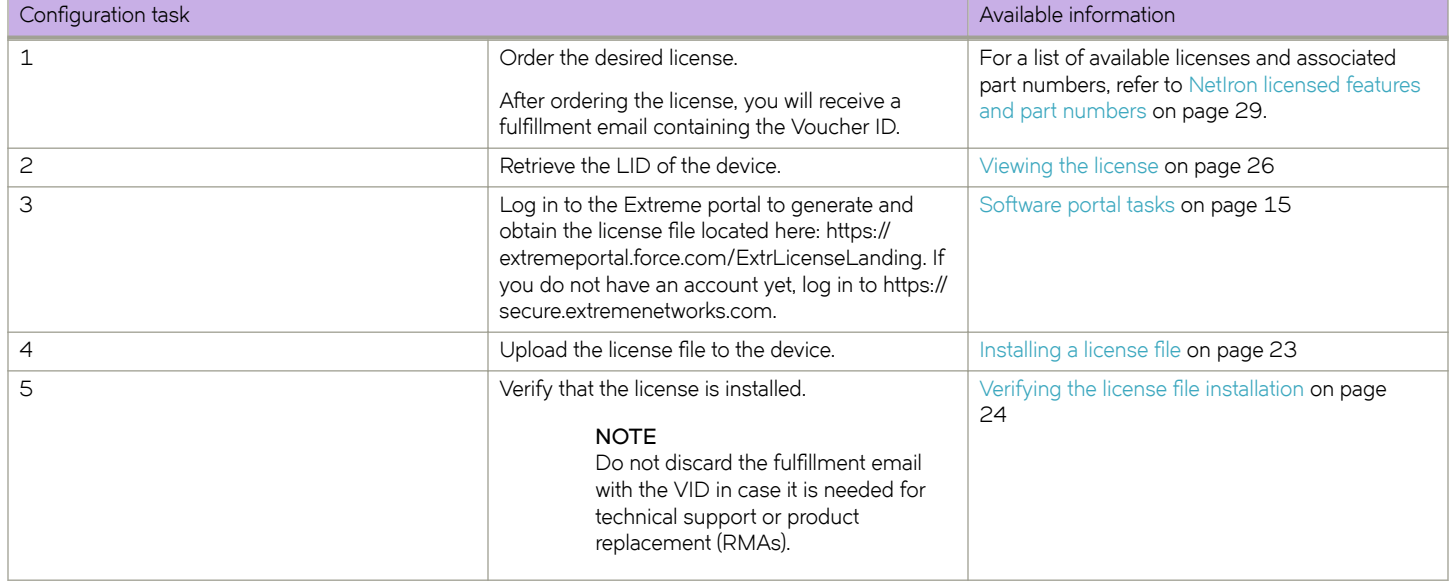

## **Installing a license file**

Once you obtain a license file, place it on a TFTP or SCP server to which the device has access, and then use TFTP or SCP to copy the file to the license database of the device.

## *Using TFTP to install a license file*

To copy a license file from a TFTP server to the license database of the device, enter a command such as the following at the privileged EXEC level of the CLI.

device# copy tftp license 10.1.1.1 lic.xml

Syntax: copy tftp license *IP\_address license\_filename\_on\_host* 

<span id="page-23-0"></span>The *IP\_address* variable is the address of the IPv4 TFTP server.

The *license filename on host* variable is the file name of the license file.

## *Using Secure Copy to install a license*

SSH and Secure Copy (SCP) must be enabled on the device before the following procedure can be performed.

To copy a license file from an SCP-enabled client to the license database of the device, enter a command such as the following on the SCP-enabled client.

c:\scp c:\license\license101 terry@10.1.1.1:license

**Syntax: scp** *ix~n~åĹ~ånåh± user* **@** *IP\_address* **:license**

The *license\_file\_on\_host* variable is the file name of the license file.

The *IP* address variable is the address of the IPv4 TFTP server.

The *user* variable is the user name.

## **Verifying the license file installation**

Use the **show license** command to verify that the license is installed on the device. Details about this command are in the [Viewing the](#page-26-0) [license database](#page-26-0) on page 27.

# **Using a trial license**

### **NOTE**

A trial license must be ordered and installed by a Extreme Networks representative.

A trial license enables demonstration and evaluation of a licensed feature and can be valid for a period of up to 45 days. A licensed feature operating under a trial license has the same functionality (CLI and show commands) as does a licensed feature operating under a normal license.

## **What happens when a trial license expires**

A trial license expires when it exceeds the specified expiration time or date. The countdown starts when the trial license is generated. When the license expires, the licensed feature will continue to run as configured until the system is reloaded. When the system is reloaded, the CLI commands related to the licensed feature will no longer be available.

If a second trial license is installed after the first license expires, the second trial license will not be activated if installed before the first license expires.

### **NOTE**

Trial licenses are not cumulative. The new license replaces the current license. To extend the license, you must contact your Extreme Networks representative.

## <span id="page-24-0"></span>**Console, syslog, and trap messages for trial license expiration**

Three days prior to the date that a trial license is set to expire, the following warning message will appear daily on the console. Syslog and trap messages will also be generated.

SYSLOG: <12>Jan 1 00:00:00 624-top License: Package NI-CES-2024-L3U with LID BCYXXXXXXXX expires in 3 days

On the day that the license will expire, a warning message will appear every two hours.

SYSLOG: <12>Jan 1 00:00:00 624-top License: Package NI-CES-2024-L3U with LID BCYXXXXXXXX expires in 4 hours

When the license has expired, the following message will appear on the console. Syslog and trap messages will also be generated.

SYSLOG: <13>Jan 1 00:00:00 624-top License: NI-CES-2024-L3U with LID BCYXXXXXXXX has expired

## **Renewing or extending a trial license**

A trial license can be extended once by another trial license of the same type, or by a normal license of the same type. To avoid any interruptions to the network, obtain and install the second trial license before the first license expires. When extended by another trial license, the duration is not cumulative. The countdown starts when the trial license is generated.

To extend the license, you must contact your Extreme Networks representative.

#### **NOTE**

The start and end date of each trial license is predefined, based on the date and time it is generated.

## **Deleting a license**

A license will remain in the license database until it is deleted. If you want to delete a license, Extreme recommends that you first disable the licensed feature before deleting the associated license.

To delete a license, enter a command such as the following at the privileged EXEC level of the CLI.

device# license delete 1

The **license delete** command immediately removes the license from the license database. The CLI commands related to the licensed feature will no longer be available from the CLI. The licensed feature will continue to run as configured until the software is reloaded, at which time the feature will be disabled and removed from the system. Syslog and trap messages are generated when the license is deleted.

#### **Syntax: license delete** *index\_number*

The *index\_number* is a valid license index number. This information can be retrieved from the **show license** command output.

## **Transferring a license**

A license can be transferred between NetIron devices if the following conditions are true:

- The device is under an active support contract.
- The license is being transferred between two similar models (for example, from a 24-port model to another 24-port model or from a 48-port model to another 48-port model).

#### <span id="page-25-0"></span>**NOTE**

A license transfer is intended for retrieving licenses from defective units. The licenses are removed from the defective unit in the database and the unit is flagged as removed from service.

#### **NOTE**

Transferring a license is only available within Extreme Networks, and externally for designated partners with specific accounts in the Extreme portal. Contact your Extreme Networks representative for more information.

# **Special replacement instructions for legacy devices**

A legacy device refers to a device that was shipped prior to the introduction of software-based licensing, has an EEPROM installed, and is running a software version prior to the NetIron OS 05.0.00 release.

For legacy devices in need of replacement (via a Return Merchandise Agreement (RMA)), the following actions must be taken:

- If the replacement device will be upgraded to a software release that supports software-based licensing, registration of the replacement device is required after the software is upgraded.
- If the replacement device will be using a software release that does *not* support software-based licensing, follow these instructions:
- 1. Prior to shipping the device in need of replacement back to the factory, remove the EEPROM from the device. To remove the EEPROM, follow the instructions in the appropriate hardware installation guide or in the instructions that shipped with the EEPROM.
- 2. After removing the EEPROM, store it in a safe place.
- 3. When the replacement device is received from the factory, install the same EEPROM in the device. To do so, follow the instructions that shipped with the EEPROM.

## **Viewing the license**

Extreme devices that ship during and after the release of software licensing will have the license ID (LID) imprinted on the label affixed to the device. You can use the **show version** command as well to view the LID on these devices, and on devices that shipped before the release of software licensing.

Use the **show version** command to display the serial number, license, and LID of the device. The following example output shows a CER 2000 Series unit with the RT\_SCALE and ADV\_SVCS\_PREM licenses.

```
device# show version
System: NetIron CER (Serial #: K40533F00H, Part #: 40-1000372-04)
License: RT_SCALE, ADV_SVCS_PREM (LID: BCYXXXXXXXX)
Boot : Version 5.3.0T185 Copyright (c) 2017-2018 Extreme Networks, INC.
Compiled on Nov 16 2011 at 10:06:46 labeled as ceb05300
(447585 bytes) from boot flash
Monitor : Version 5.3.0T185 Copyright (c) 2017-2018 Extreme Networks, INC.
Compiled on Nov 16 2011 at 10:06:46 labeled as ceb05300
(447585 bytes) from code flash
IronWare : Version 5.3.0T183 Copyright (c) 2017-2018 Extreme Networks, INC.
Compiled on Jan 20 2012 at 18:56:08 labeled as ce05300
(14385657 bytes) from Primary
CPLD Version: 0x00000010
Micro-Controller Version: 0x0000000d
Extended route scalability
PBIF Version: 0x56
800 MHz Power PC processor 8544 (version 8021/0022) 400 MHz bus
512 KB Boot Flash (AM29LV040B), 64 MB Code Flash (MT28F256J3)
2048 MB DRAM
```
## <span id="page-26-0"></span>**Viewing license information for line card modules**

Extreme supports licensing for the following line card modules. With these licenses, the user can upgrade the MLXe 20x1G (-M) and MLXe 20x1G (-X2) module to the 1G/10G (combo) module, BR-MLX-10Gx20 20-port 1/10GbE.

The following example output displays the line card module with the 20x10G-1G-AND-10G-MODE license installed.

```
device# show version slot 3
                               ==========================================================================
SL 1: BR-MLX-10Gx20 20-port 1/10GbE Module (Serial #: CWB0306K013, Part #: 60-1003017-01)
License: 20x10G-1G-AND-10G-MODE, 20x10G-WITH-1G-MODE-ONLY (LID: eydFIFLmFGI)
Boot : Version 5.7.0T175 Copyright (c) 2017-2018 Extreme Networks, INC.
Compiled on May 5 2014 at 10:42:40 labeled as xmlprm05700
  (447073 bytes) from boot flash
Monitor : Version 5.7.0T175 Copyright (c) 2017-2018 Extreme Networks, INC.
Compiled on May 5 2014 at 10:43:08 labeled as xmlb05700
  (564163 bytes) from code flash
IronWare : Version 5.7.0pT177 Copyright (c) 2017-2018 Extreme Networks, INC.
Compiled on Sep 30 2014 at 16:05:44 labeled as xmlp05700p021
  (7801298 bytes) from Primary
FPGA versions: 
Valid PBIF Version = 2.01, Build Time = 7/16/2014 9:13:00
Valid XPP Version = 2.01, Build Time = 6/20/2014 21:37:00
MACXPP100G 0
MACXPP100G 1
1199 MHz MPC 8541 (version 8021/1051) 599 MHz bus
512 KB Boot Flash (MX29LV040C), 66846720 Bytes (~63 MB) Code Flash (MT28F256J3)
2048 MB DRAM, 8 KB SRAM, 286331153 Bytes (~273 MB) BRAM
LP Slot 1 uptime is 1 hours 10 minutes 43 seconds 
==========================================================================
All show version done
```
## **Viewing the license database**

To display general information about all software licenses in the license database, use the **show license** command.

To display detailed information about a particular license, use the **show license** *index\_number* command.

The following example output displays an MLX Series unit with the 10x10G-20PUPG license ( 20-port upgrade) on the BR-MLX-10GX10-X2 module.

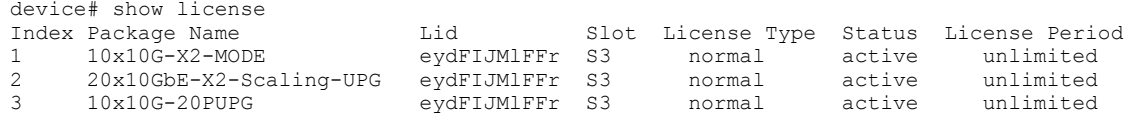

#### **Syntax: show license** [ *index\_number* ]

The following table describes the information displayed by the **show license** command.

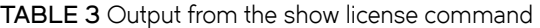

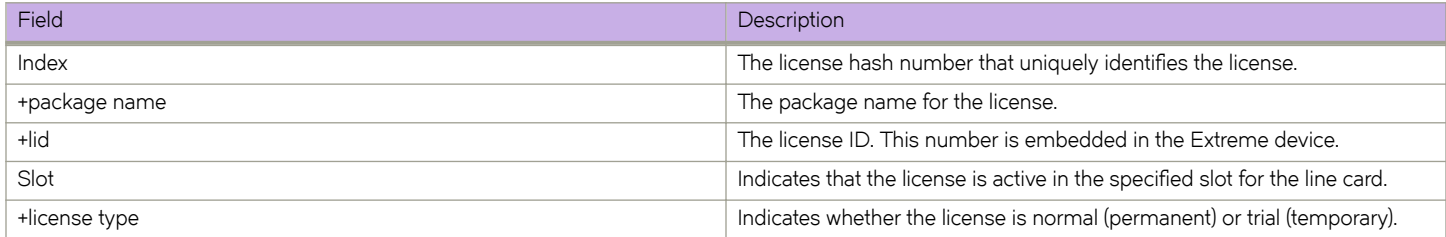

<span id="page-27-0"></span>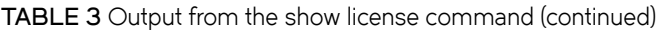

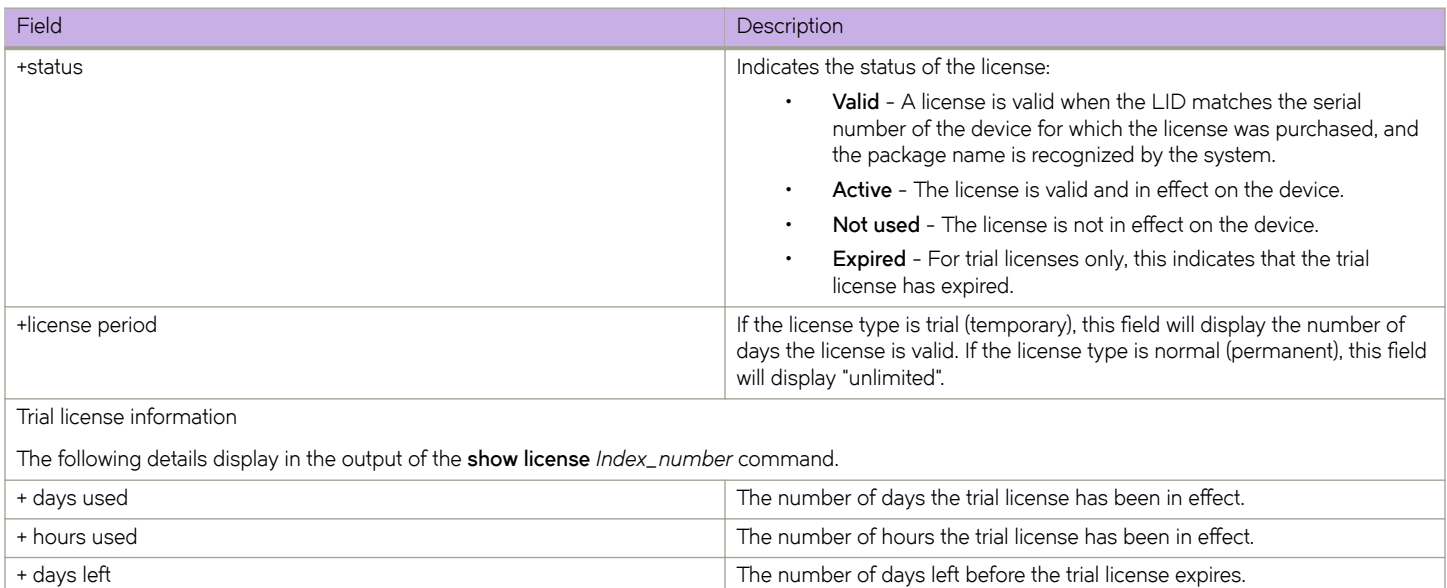

# **Viewing active packages installed in the device**

+ hours left **The number of hours left before the trial license expires.** 

Use the **show version** command to view the active packages that are currently installed in the device.

### **NOTE**

The active package name is not the same as the license name.

The following table lists the supported software packages.

### **TABLE 4** Software packages

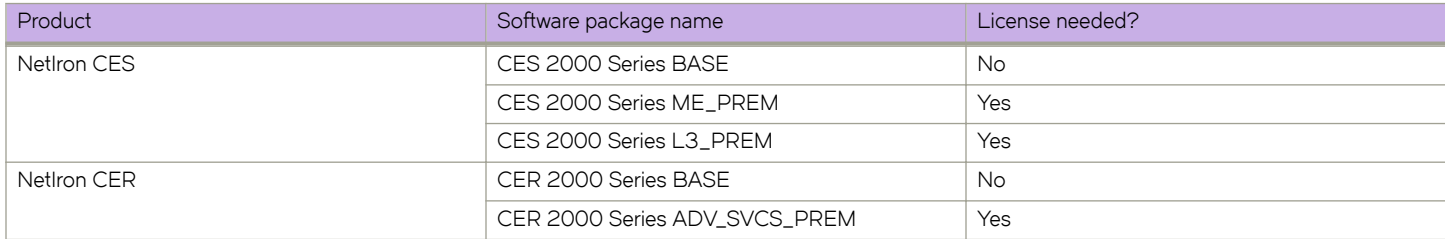

# <span id="page-28-0"></span>**NetIron licensed features and part numbers**

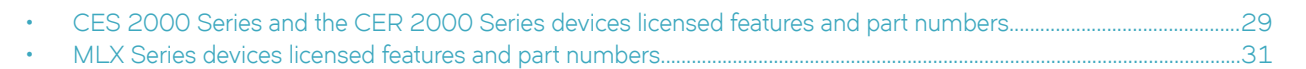

## **CES 2000 Series and the CER 2000 Series devices licensed features and part numbers**

The following table lists the supported licensed features, associated image filenames, and related part numbers for the CES 2000 Series and the CER 2000 Series devices.

### **NOTE**

There are no changes to the part numbers for products with pre-installed (factory-installed) licenses. These part numbers are listed for reference in the last column of the following tables.

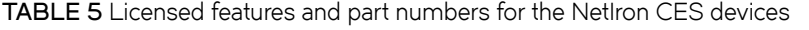

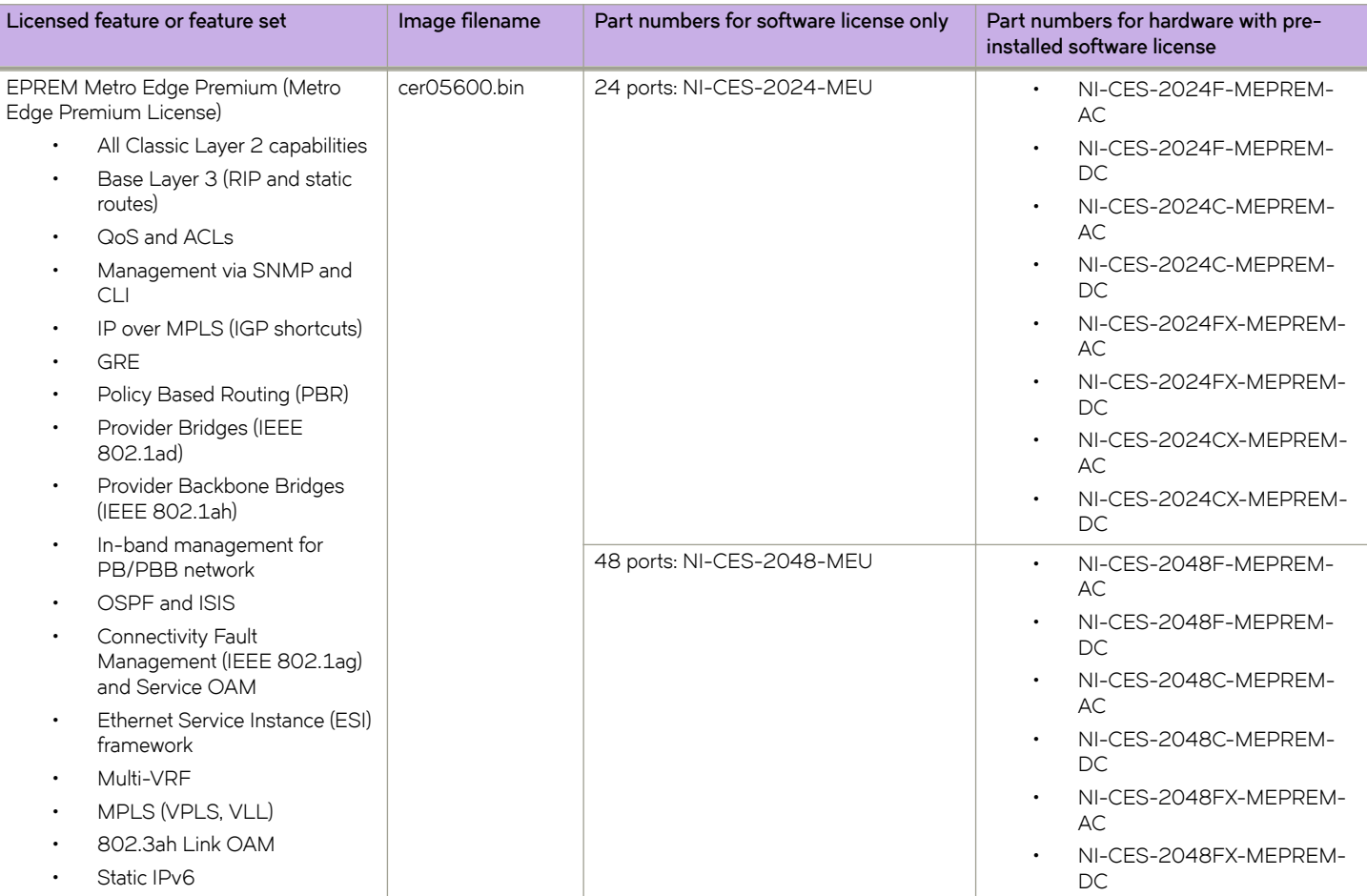

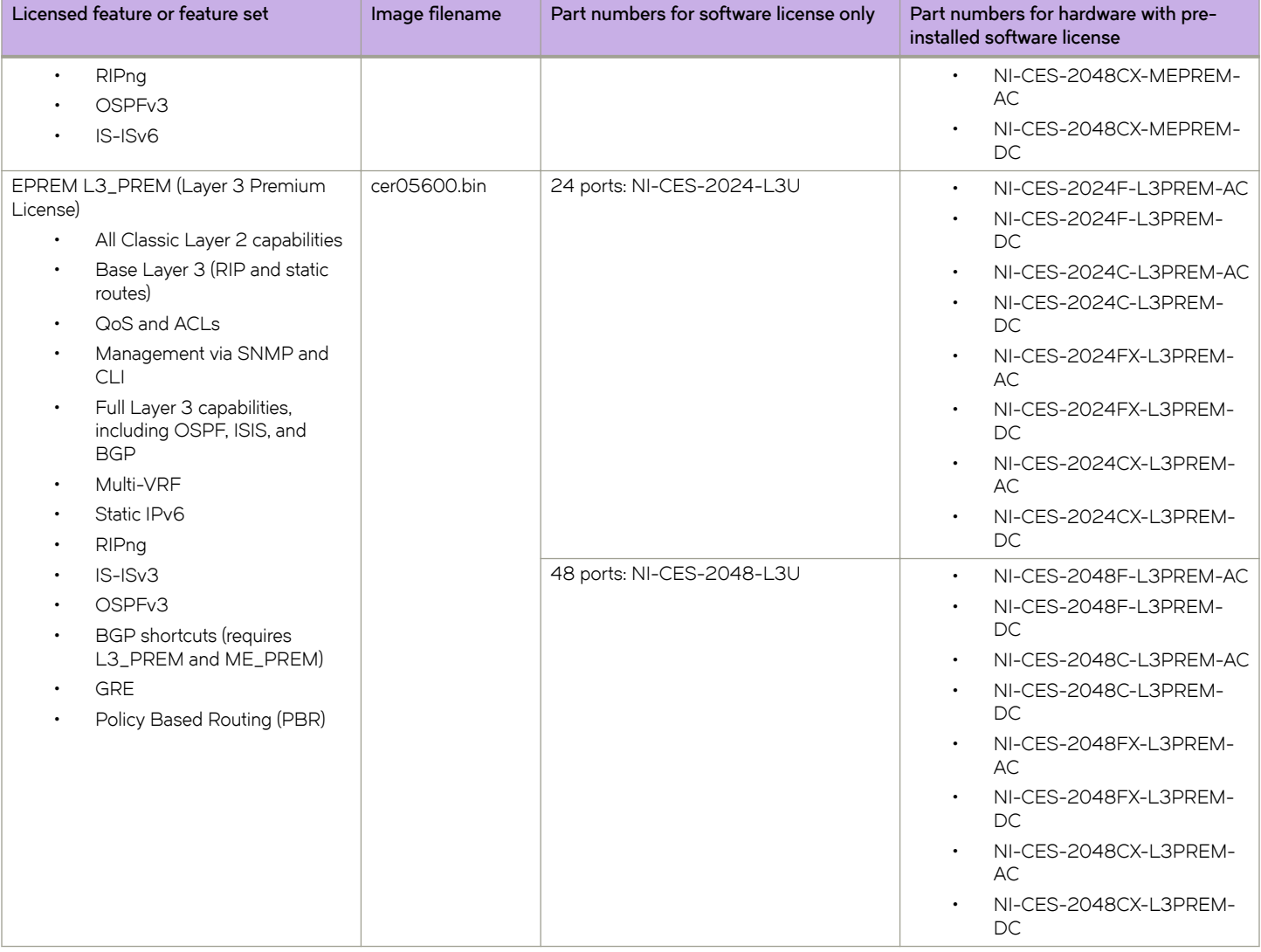

## **TABLE 5** Licensed features and part numbers for the NetIron CES devices (continued)

## **TABLE 6** Licensed features and part numbers for the NetIron CER devices

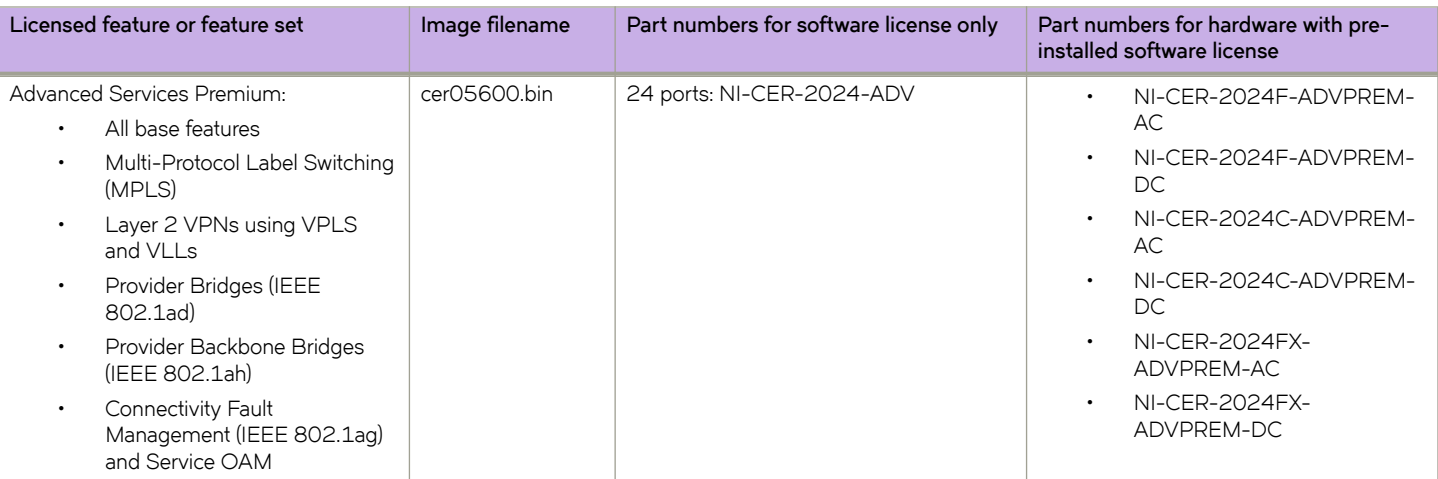

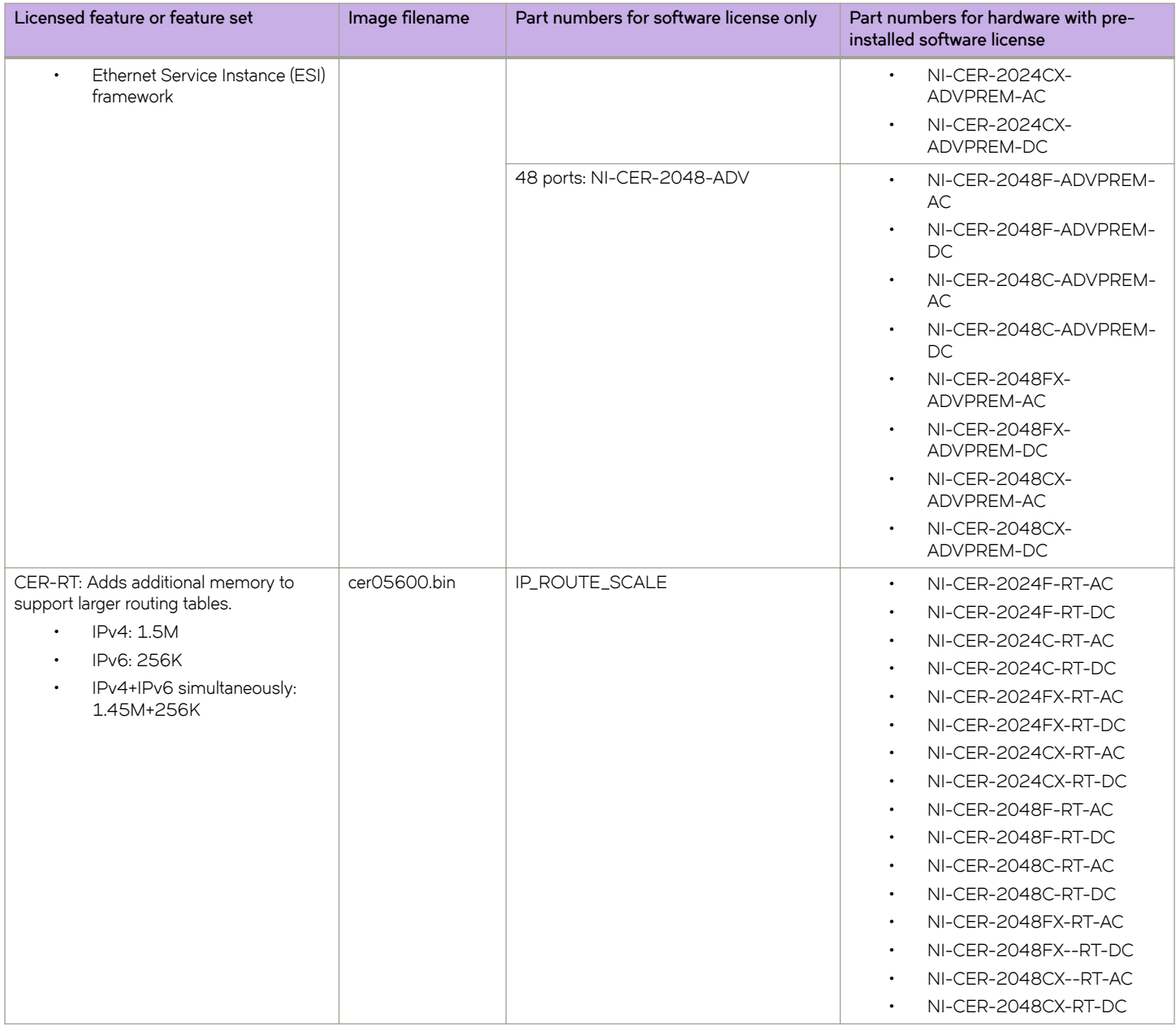

### <span id="page-30-0"></span>**TABLE 6** Licensed features and part numbers for the NetIron CER devices (continued)

## **MLX Series devices licensed features and part numbers**

The following table lists the supported licensed features, associated image filenames, and related part numbers for the MLX Series devices.

## **TABLE 7** MLX Series and NetIron routers

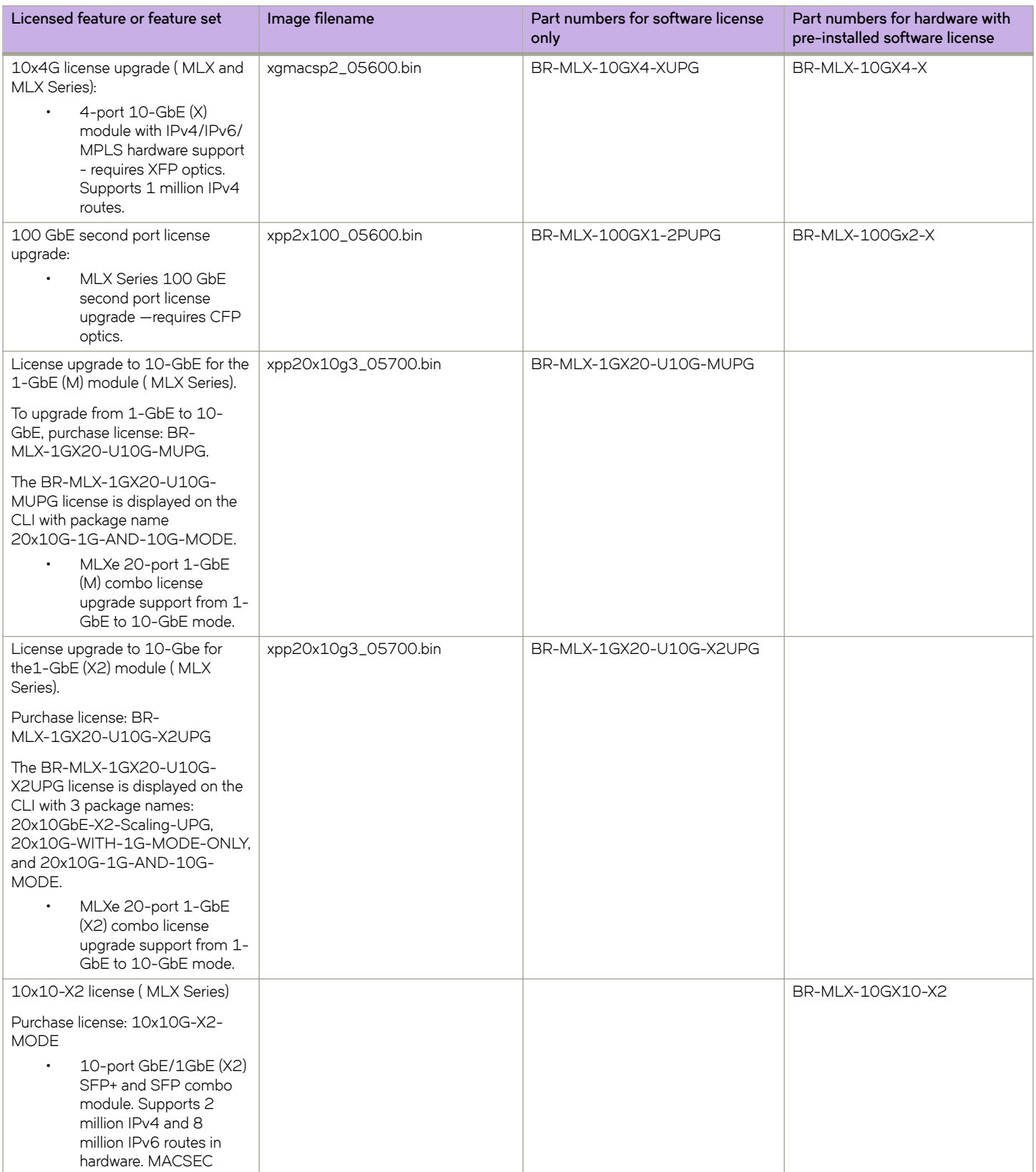

## **TABLE 7** MLX Series and NetIron routers (continued)

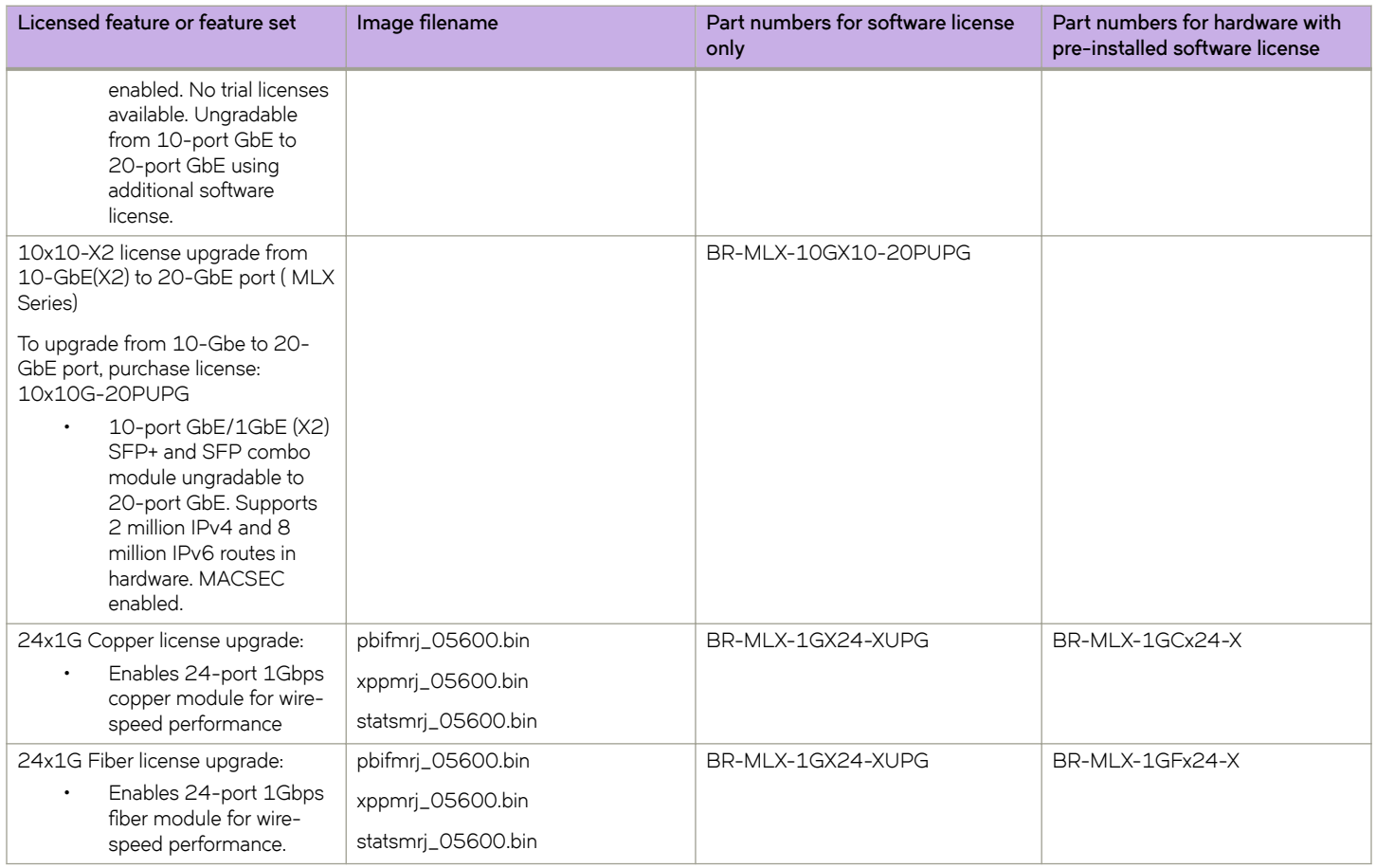

# <span id="page-34-0"></span>**Troubleshooting**

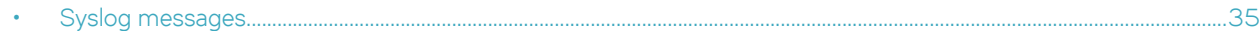

# **Syslog messages**

The following syslog messages are supported for software-based licensing.

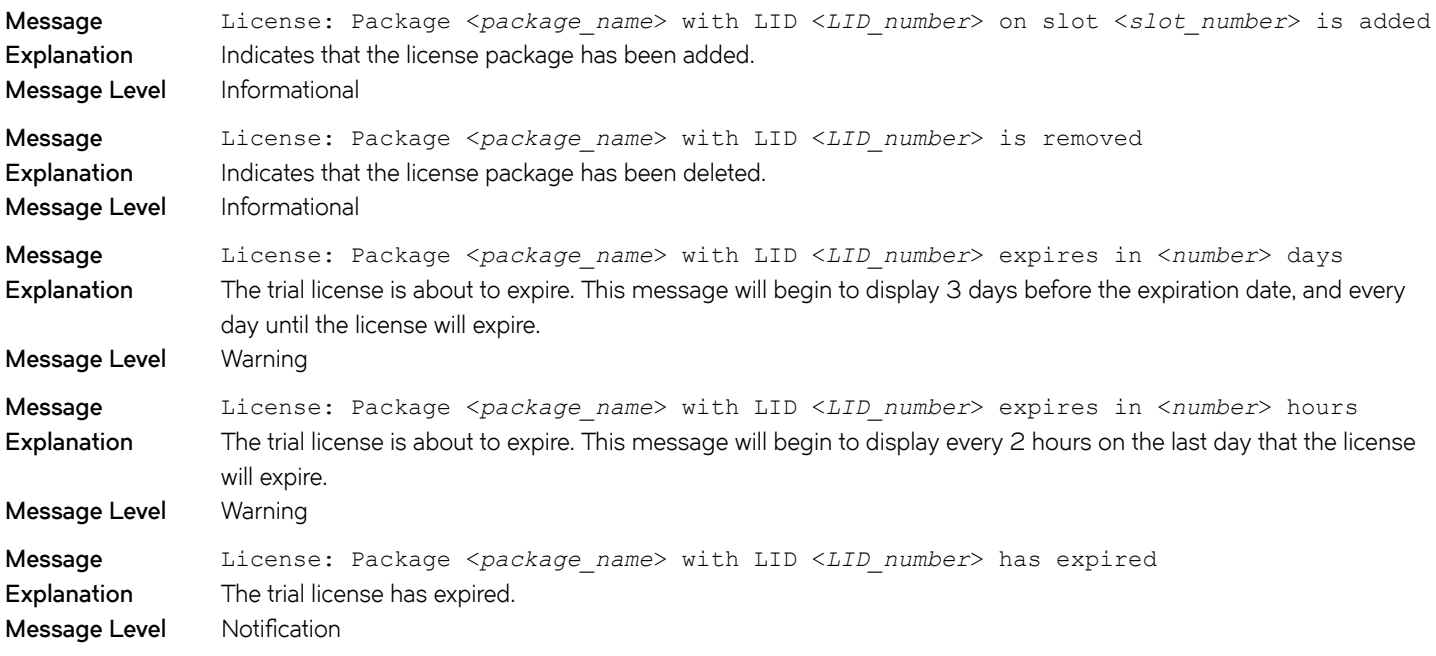